## triSearch

Training Guide

## PRECEDENTS

• How to create a precedent

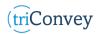

## **Creating a precedent**

- 1. From the triConvey dashboard, enter the intended matter card.
- 2. Select 'Precedent' icon from the top action bar.
- Select the Precedent folder you wish to save it in or create a new folder with the 'Add a folder' button.
- 4. Select 'Add a precedent' option.
- 5. Choose to create a blank document option and enter the required precedent details.
- 6. Once ready, select 'Create' and it will automatically open a blank Word Document
- 7. To enter automated fields, expand the triConvey toolbar on the right-hand side of the document.
- 8. Once your curser is in the intended population area, double click on a field to add the automation.
- 9. Repeat until completed.
- 10. Once finished, save and close the document. NOTE: this will now display in your intended Precedent folder and can be accessed from similar matter types.
- 11. To make permanent modifications at any time, right click on the precedent and select 'Modify' and 'Save' once finished.

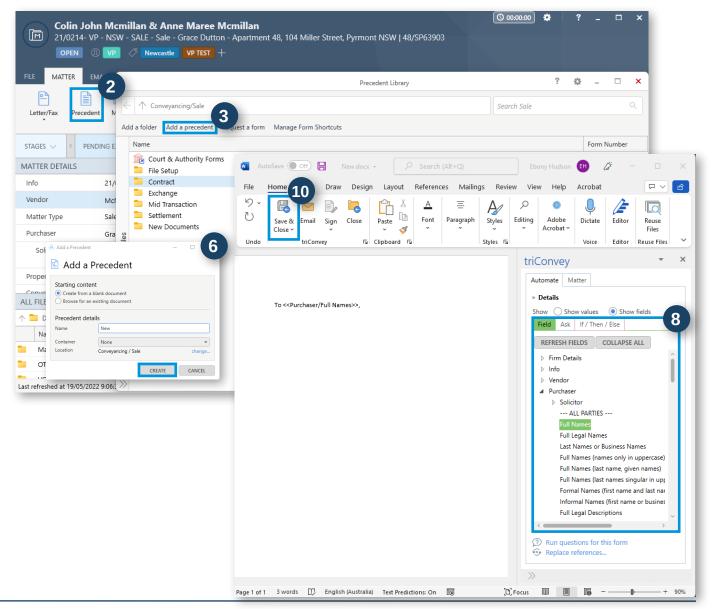

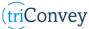

## www.trisearch.com.au